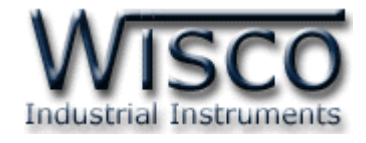

# **DIO-Utility**

# **Software Manual**

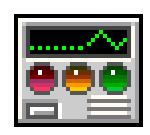

Wisco DIO-Utility Manual V2.1.0 Page I

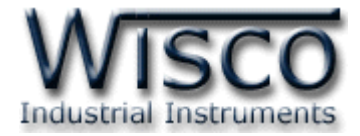

### Page II **Wisco DIO-Utility Manual V2.1.0**

บริษัท วิศณุและสุภัค จำกัด 102/111-112 หมู่บ้านสินพัฒนาธานี ถนนเทศบาลสงเคราะห์ แขวงลาดยาว เขตจตุจักร กรุงเทพฯ 10900 โทร. (02)591-1916, (02)954-3280-1, แฟกซ์ (02)580-4427 – [www.wisco.co.th](http://www.wisco.co.th/) – [info@wisco.co.th](mailto:info@wisco.co.th)

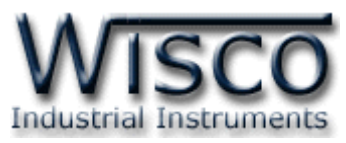

# **Digital Input/Output Module DIO100**

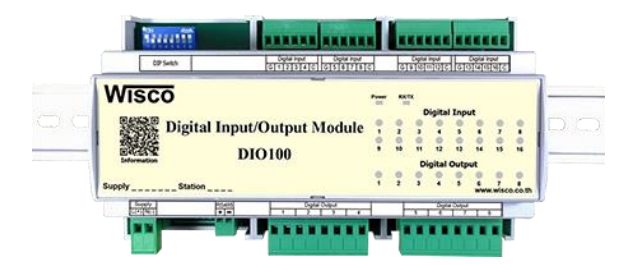

- **–** 16 Digital Input (Isolated 1000 V)
- **–** 8 Digital Output (Relay Contact)
- **–** RS485 Isolated

**Digital Input/Output Module DIO100** สามารถรับสัญญาณ Digital Input ได้ 16 ช่องและมี Digital Output เป็น Relay Contact อีก 8 ช่อง การควบคุม DIO100 สามารถ ท าได้โด ยส่งค าสั่ งค วบ คุม ผ่ าน ท าง RS485 ท าให้ส าม ารถ ใช้เค รื่อ งค อม พิ วเต อร์ห รือ PLC เขียนโปรแกรมควบคุม Input-Output ได้ ตัวอย่างการใช้งาน เช่น แสดงสภาวะการทำงานของเครื่องจักร สภาวะการเกิด Alarm หรือควบคมการ ON-OFF โดยใช้คอมพิวเตอร์ หรือ PLC เป็นต้น

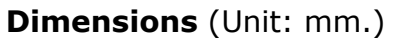

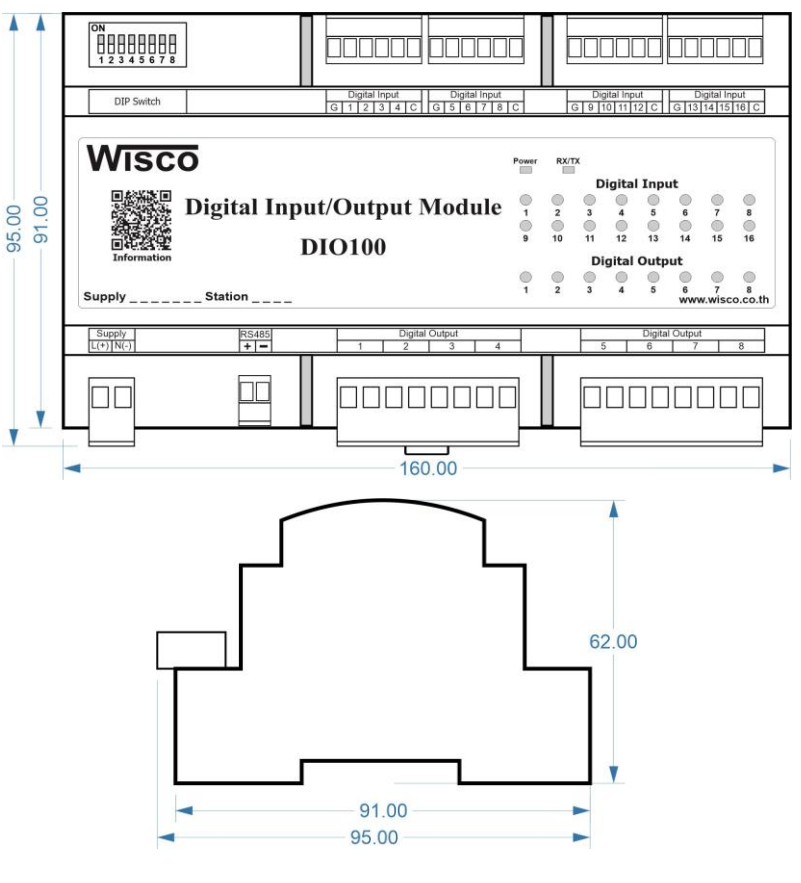

Wisco DIO-Utility Manual V2.1.0 Page 1 of 7

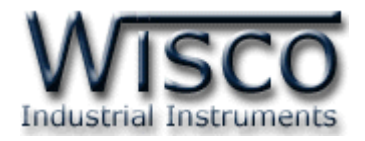

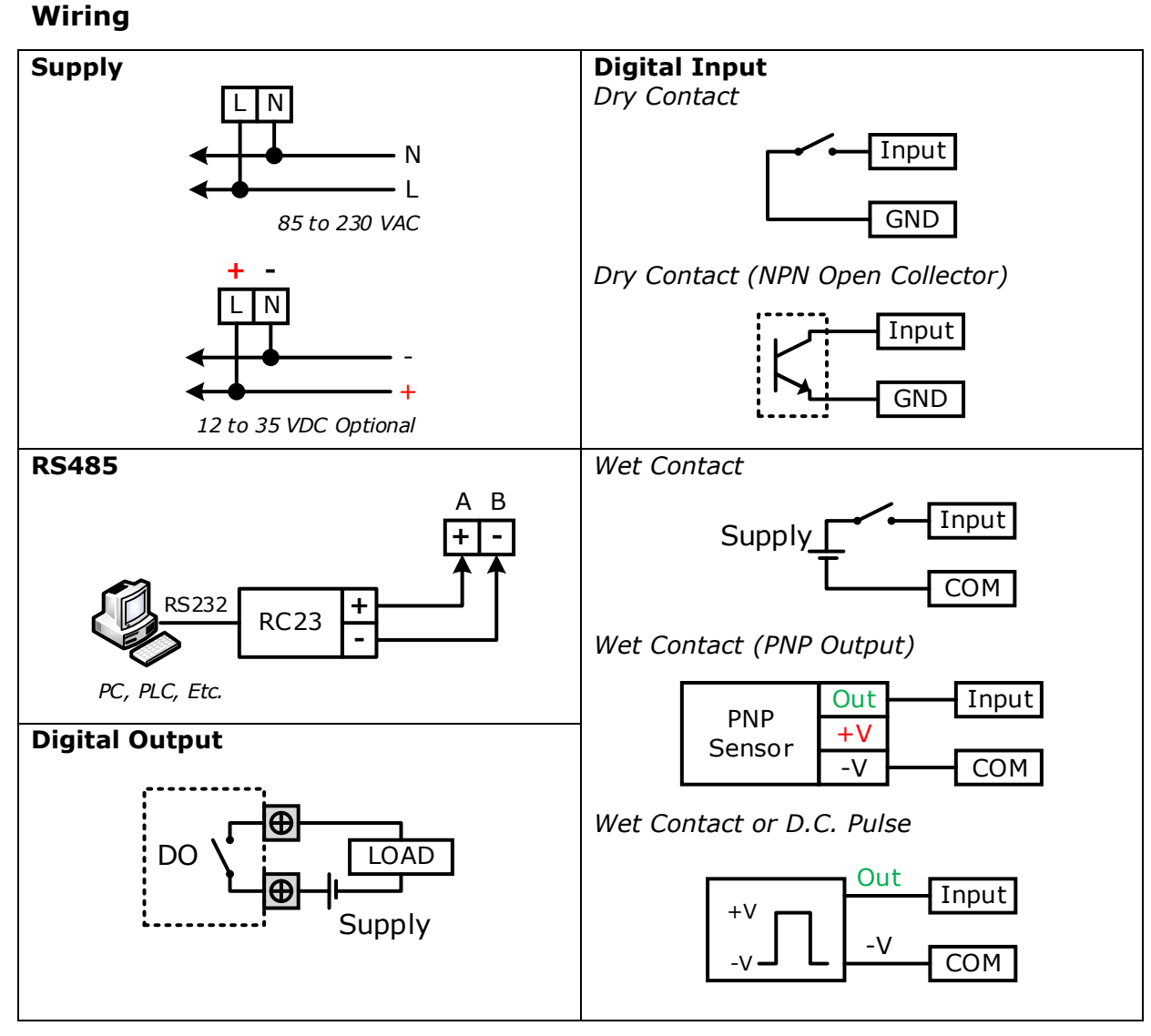

**Note:** G = GND, C = COM

#### Page 2 of 7 Wisco DIO-Utility Manual V2.1.0

บริษัท วิศณุและสุภัค จำกัด 102/111-112 หมู่บ้านสินพัฒนาธานี ถนนเทศบาลสงเคราะห์ แขวงลาดยาว เขตจตุจักร กรุงเทพฯ 10900

โทร. (02)591-1916, (02)954-3280-1, แฟกซ์ (02)580-4427, [www.wisco.co.th,](http://www.wisco.co.th/) อีเมล์ [info@wisco.co.th](mailto:info@wisco.co.th)

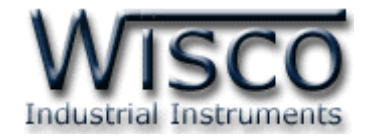

# **การตั้งค่า Dip Switch**

Dipswitch ที่ใช้สำหรับเลือก Station (ตำแหน่งที่ 1 - 5), Baud Rate (ตำแหน่งที่ 6 - 7), Protocol (ตำแหน่งที่ 8) ดังนี้

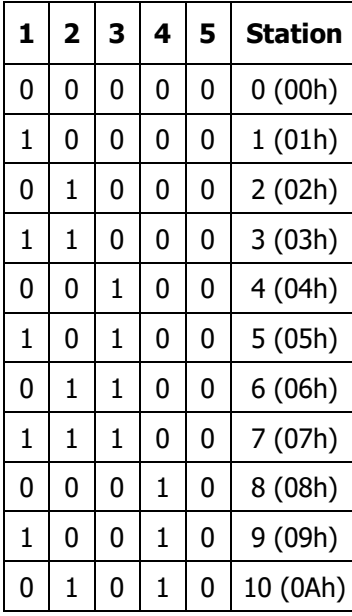

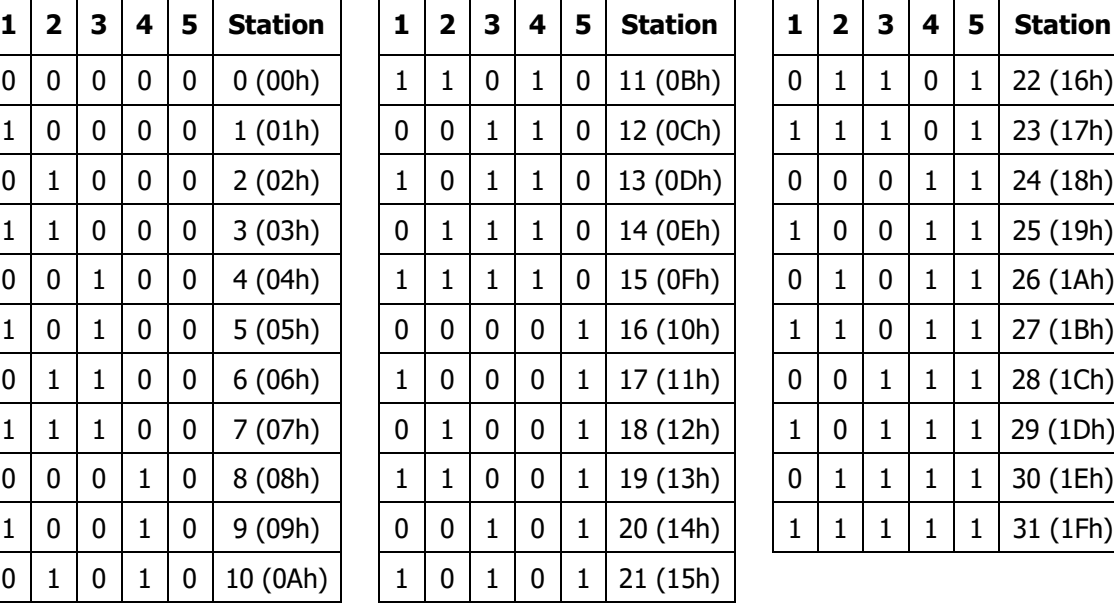

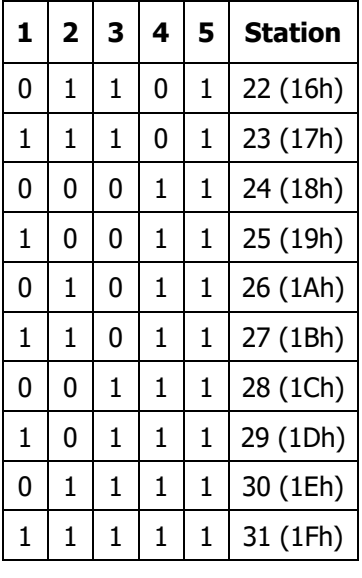

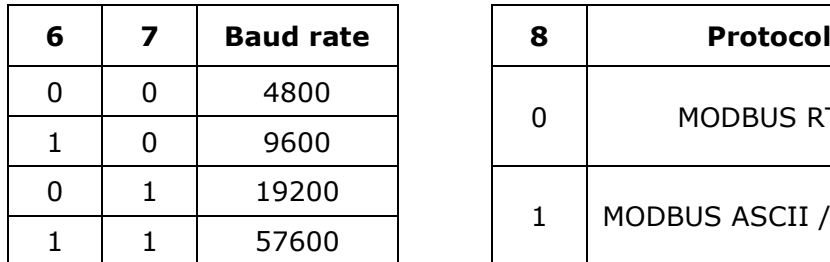

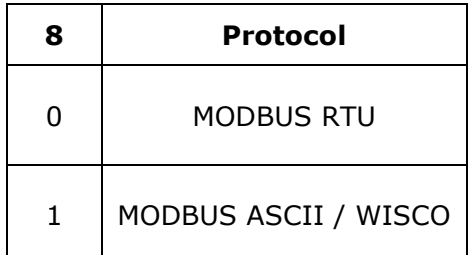

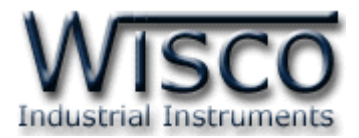

# **การใช้งานโปรแกรม DIO-Utility**

# **1. โครงสร้างการใช้โปรแกรมร่วมกับ Module**

โปรแกรม DIO-Utility จะมีหน้าที่ทดสอบการทำงานของ Digital Input / Output ทำงาน ถูกต้องหรือไม่ และสามารถกำหนดค่า Mode ของ Digital Output ให้โมดูลได้อีกด้วย โดยโปรแกรม จะติดต่อกับโมดูลได้เพียงครั้งละ <sup>1</sup>โมดูลเท่านั้น โมดูลที่ใช้งานร่วมด้วย ได้แก่ Model DI100, DI2000, DO2000, DIO2000, DIO2100

# **2. การติดตั้งโปรแกรม DIO-Utility**

ตัวติดตั้งโปรแกรม DIO-Utilityสามารถหาได้จากเว็บไซต์ของทางบริษัท www.wisco.co.th/main

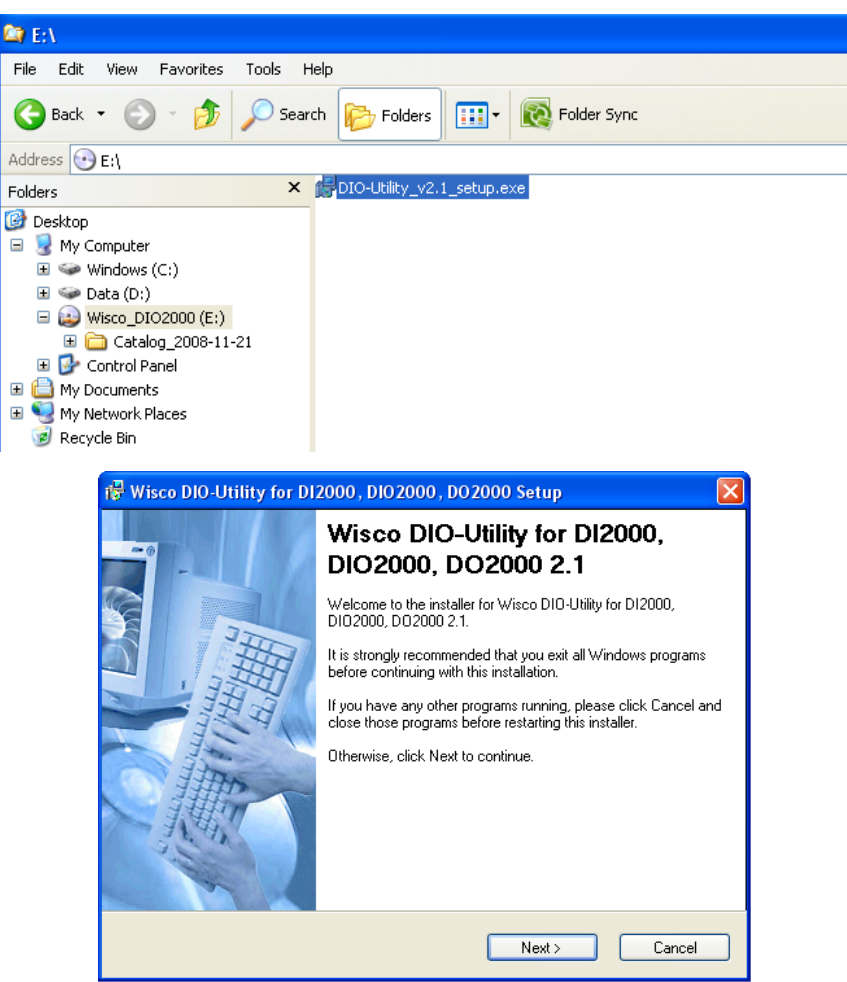

❖ เปิดไฟล์DIO-Utility\_v2.1\_setup.exe

• เมื่อหน้าต่างติดตั้งโปรแกรมแสดงขึ้นมา ให้คลิกปุ่ม `Next' ไปเรื่อยๆ จนกระทั่งสิ้นสุดการ ติดตั้ง

Page 4 of 7 Wisco DIO-Utility Manual V2.1.0

บริษัท วิศณและสภัค จำกัด 102/111-112 หม่บ้านสินพัฒนาธานี ถนนเทศบาลสงเคราะห์ แขวงลาดยาว เขตจตุจักร กรุงเทพฯ 10900

โทร. (02)591-1916, (02)954-3280-1, แฟกซ์ (02)580-4427, [www.wisco.co.th,](http://www.wisco.co.th/) อีเมล์ [info@wisco.co.th](mailto:info@wisco.co.th)

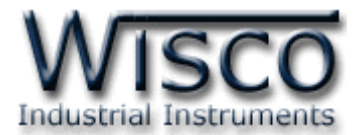

# โปรแกรมที่ติดตั้งแล้วโดยปกติจะอยู่ในกลุ่มของ Program Files: **[Windows Drive] >**

#### **Program Files > Wisco > Wisco Utility > DIO-Utility 2.1**

และ shortcut ที่ท าให้เปิดโปรแกรม DIO-Utility จะอยู่ใน Programs Group: **Start >** 

#### **on** Startup Windows Explorer **kin** XoftSpy a) DIO-Utility Document 2.1 Wisco Utility Programs Wisco Virtual Port **Bed** DIO-Utility 2.1 ¥ Uninstall DIO-Utility 2.1 Documents [Location: E:\Program Files\Wisco\Wisco Utility\DIO-Utility 2] Settings Search Help and Support Run.. Log Off BOM... Turn Off Computer... റ start CODE

### **Programs > Wisco > Wisco Utility > DIO-Utility 2.1**

### **วิธีถอดโปรแกรมออกจากระบบ**

ให้ใช้shortcut ใน Programs Group เพื่อสั่งให้ระบบลบโปรแกรม DIO-Utility ออกไป หลังจากนั้นอาจยังมีโฟลเดอร์ของโปรแกรมเหลืออยู่ ซึ่งสามารถลบโฟลเดอร์ที่ไม่ใช้งานแล้วด้วยตนเองได้

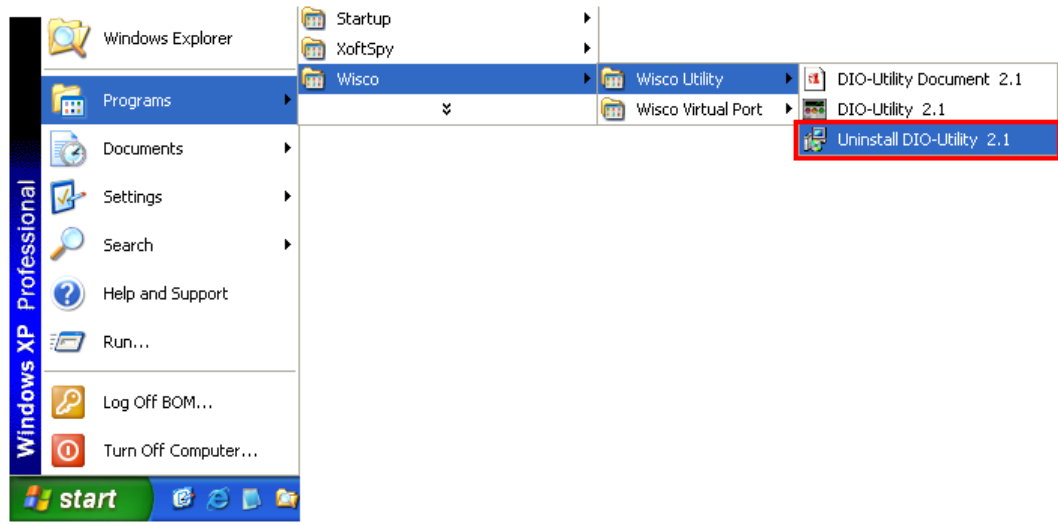

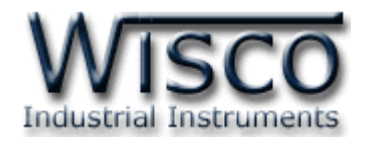

# **3. โครงสร้างการใช้งานโปรแกรม**

เมื่อเปิดโปรแกรมขึ้นมาจะพบหน้าต่างการท างานดังรูปต่อไปนี้

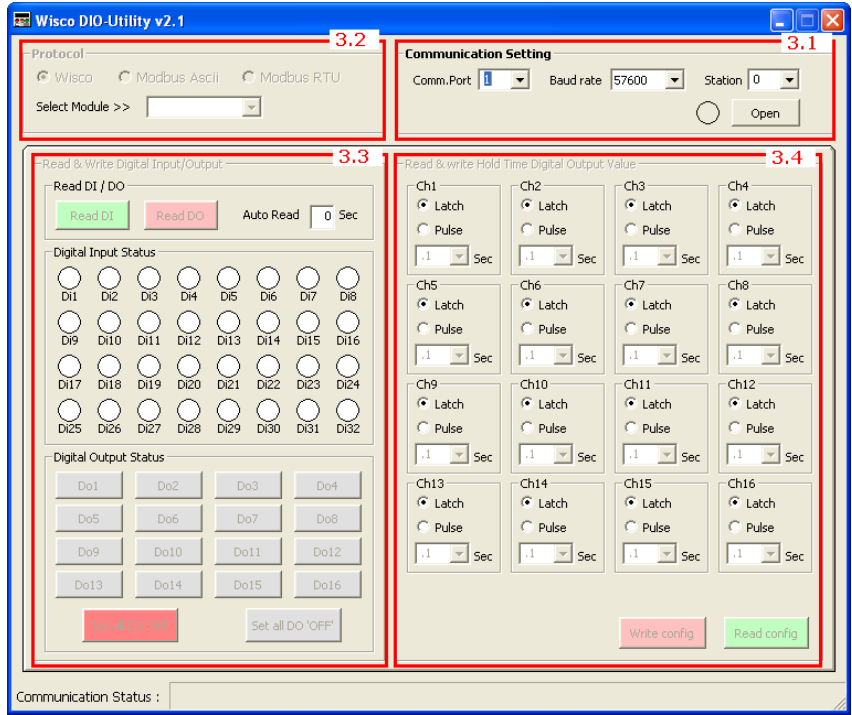

### **Communication Setting**

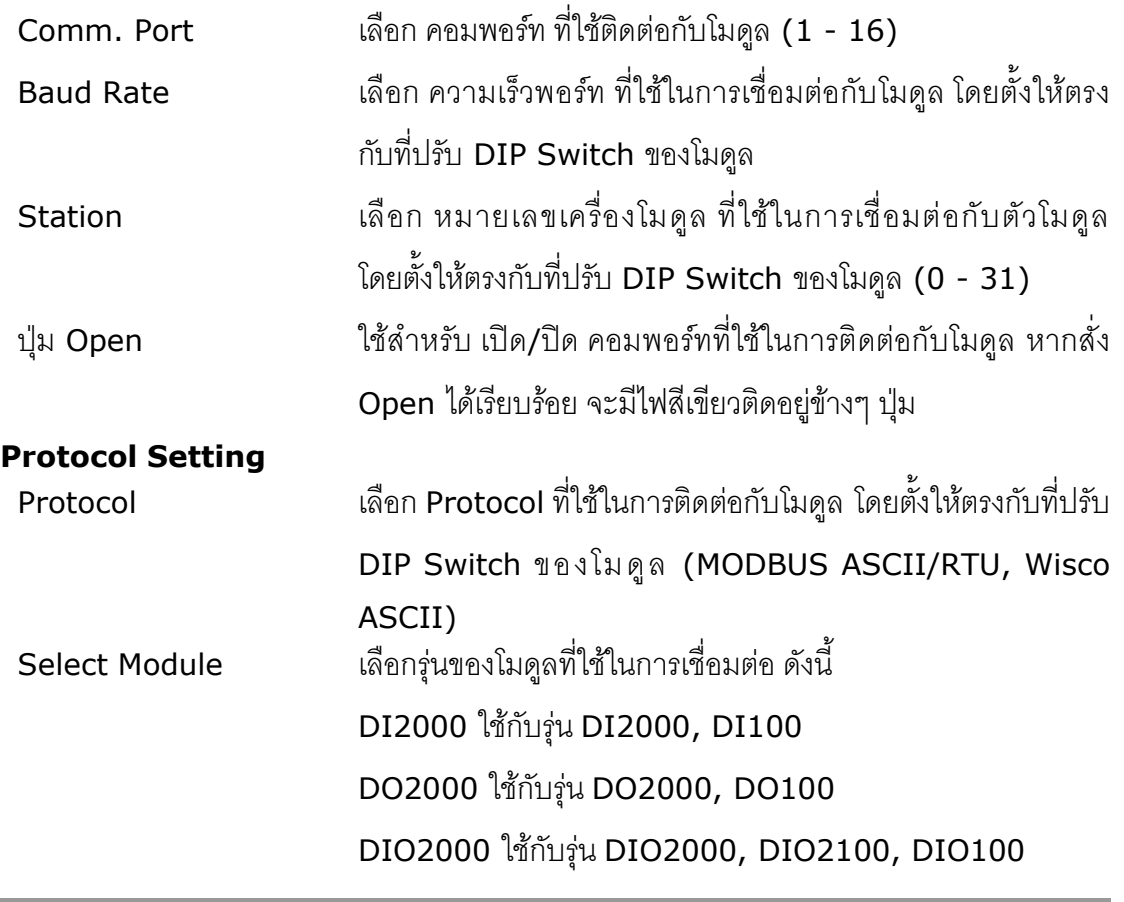

Page 6 of 7 Wisco DIO-Utility Manual V2.1.0

บริษัท วิศณุและสุภัค จำกัด 102/111-112 หมู่บ้านสินพัฒนาธานี ถนนเทศบาลสงเคราะห์ แขวงลาดยาว เขตจตุจักร กรุงเทพฯ 10900

โทร. (02)591-1916, (02)954-3280-1, แฟกซ์ (02)580-4427, <u>www.wisco.co.th</u>, อีเมล์ <u>[info@wisco.co.th](mailto:info@wisco.co.th)</u>

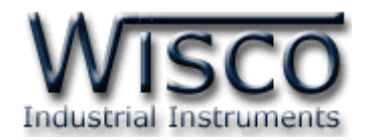

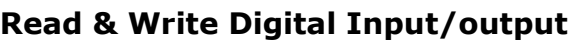

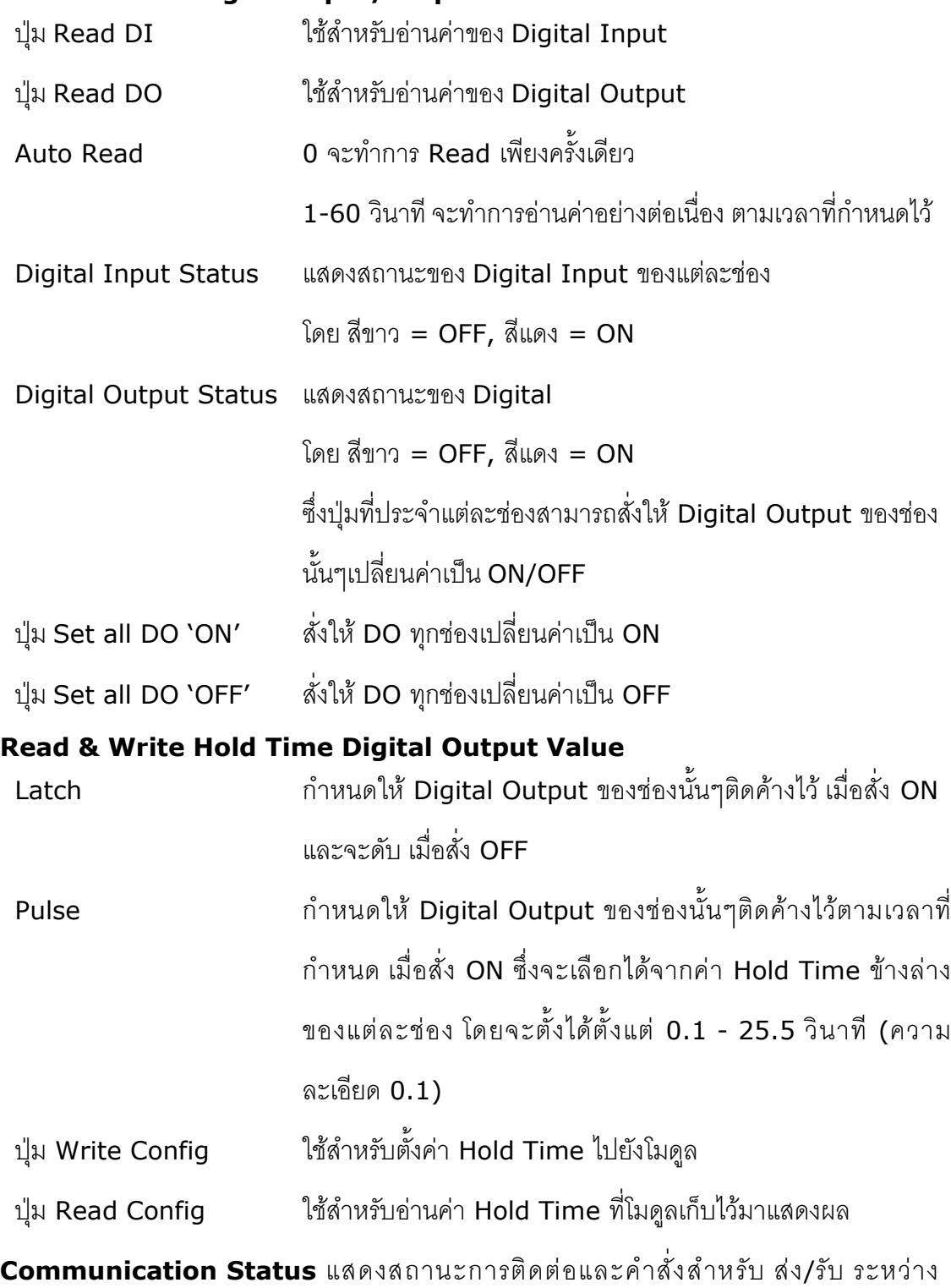

โปรแกรมกับตัวโมดูล

#### **Edit: 18/01/2022**

Wisco DIO-Utility Manual V2.1.0 Page 7 of 7